## 北方型パッケージへの申請手続きに関する「きた住まいるサポートシステム」への物件作成

① 新規物件の作成もしくは住宅データの複製を行い、「住宅データ名」を入力し、「新規登 録(複製)を実行する」を押下する。

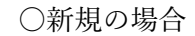

**College** 

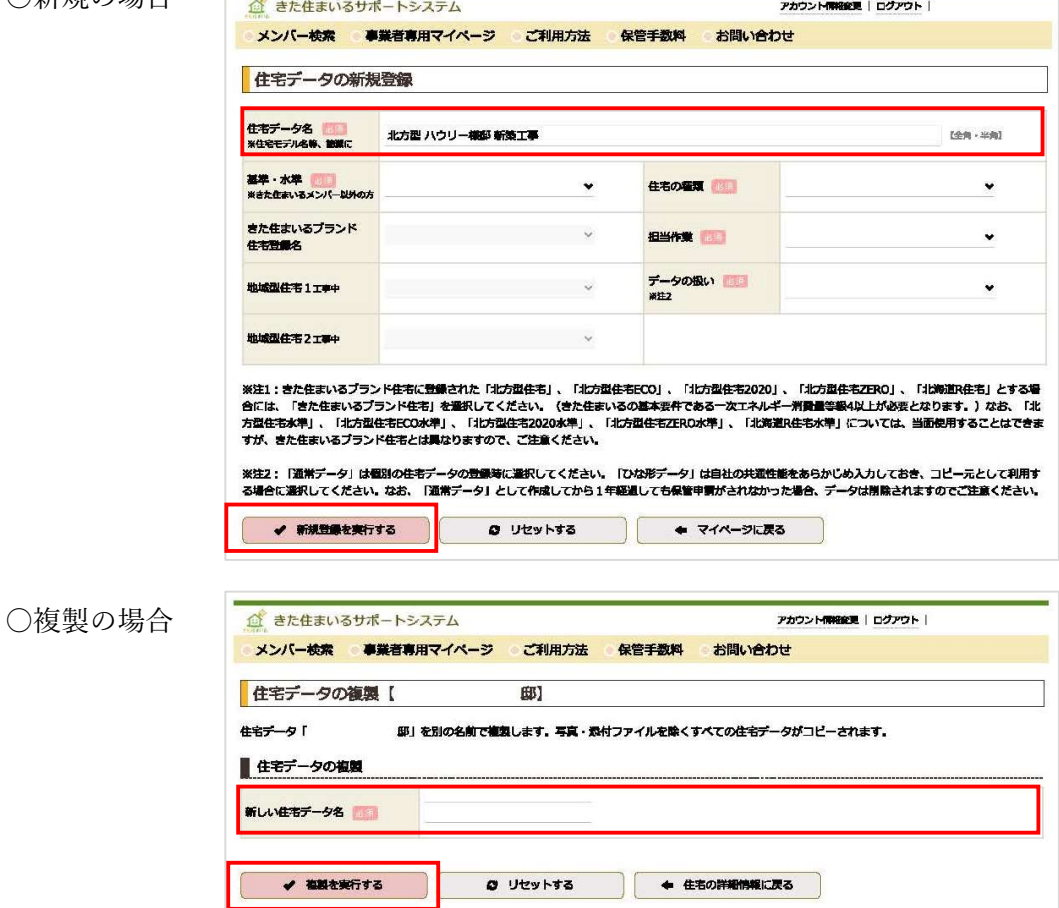

② 詳細情報の「①ラベリングシート・住宅概要シート作成データの入力」を押下する。

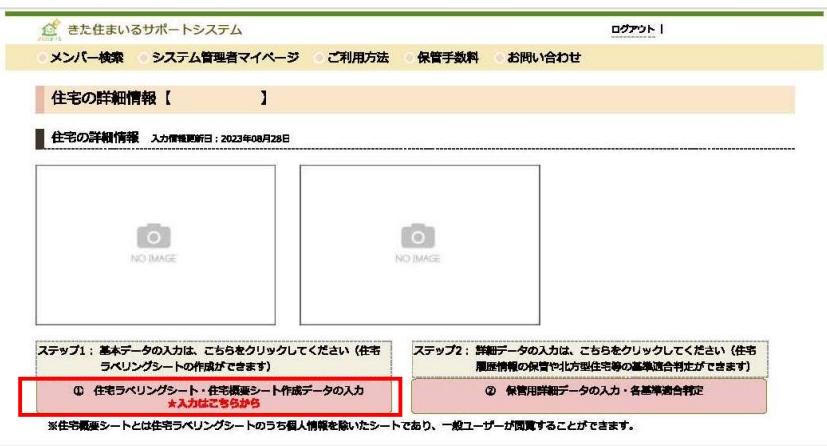

÷.

③ 住宅土地の概要の「住宅所有者名」と「住居表示」を入力し「記入内容を送信する」を 押下する。

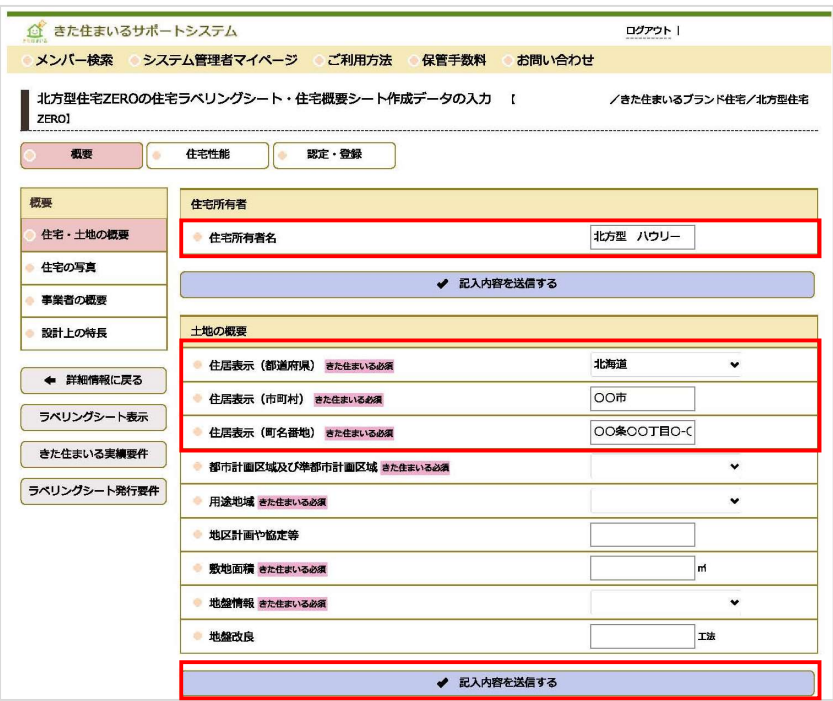

④ 事業者概要の「設計事業者名」及び「施工事業者名」もしくは「設計(施工)事業者き た住まいる ID」を入力し、「記入内容を送信する」を押下する。

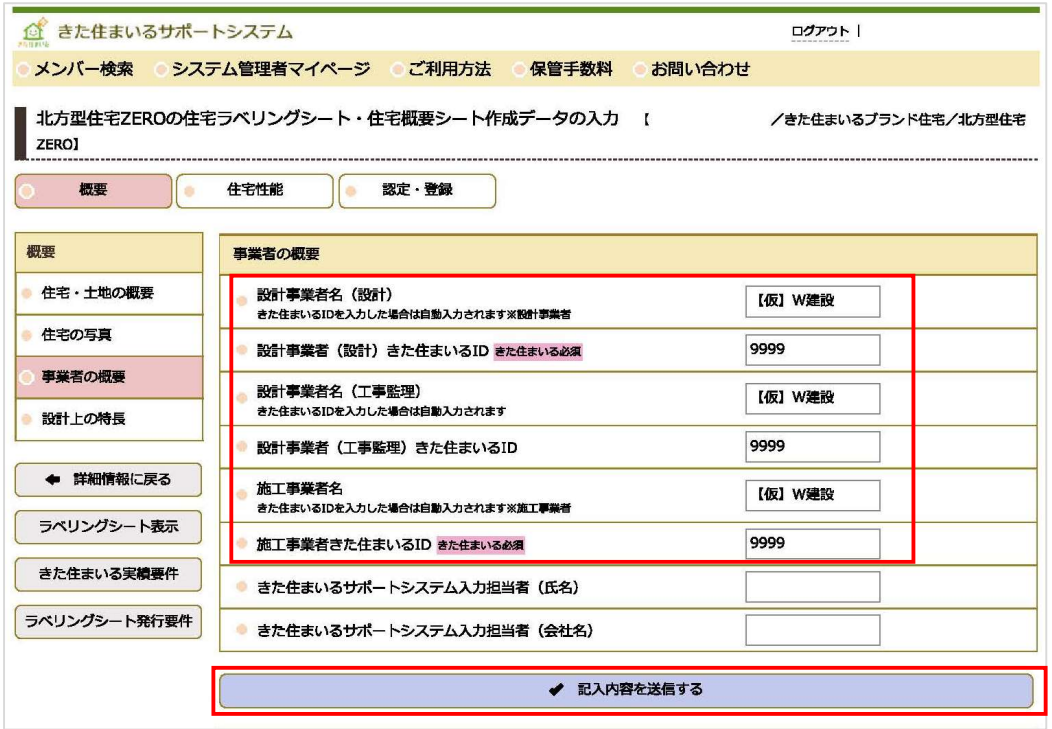

※その他の項目については、随時入力し、当該住宅の竣工後に保管申請を行ってください。